## **ACCOUNT DETAILS & HISTORY**

## **SusserBank**

1. On the **Home** screen, click on an account to view a listing of the details and transaction history associated with the account.

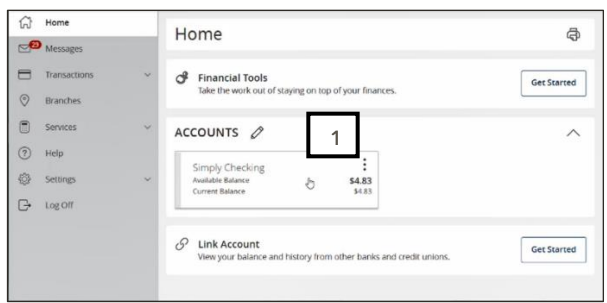

2. Click the **Details** tab to display the account details.

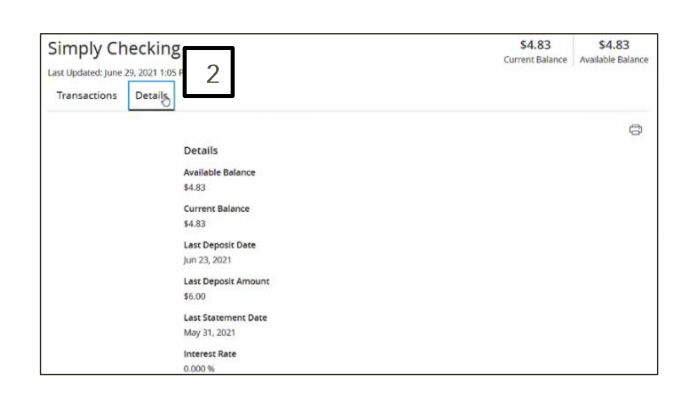

- 3. Select the **Filters** icon to view the various search criteria for transaction history.
- 4. Select **Apply Filters** once the desired options have been selected.

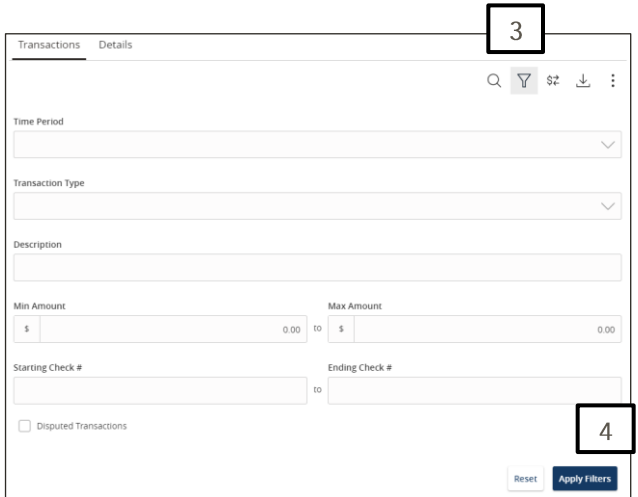

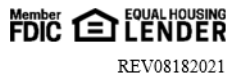

## **SusserBank**

## **ACCOUNT DETAILS & HISTORY**

Note, a listing of historical transactions associated with the account are listed on the screen. The newest transaction will appear on top by default.

- 5. Select the **Export** icon to display a listing of available formats. The export will include all transactions specified in the filter by the user.
- 6. Select the **Quick Transfer** icon to perform a quick transfer.

7. Select **Options** next to a listed transaction

to display available actions.

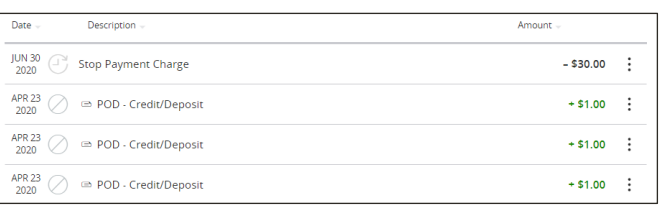

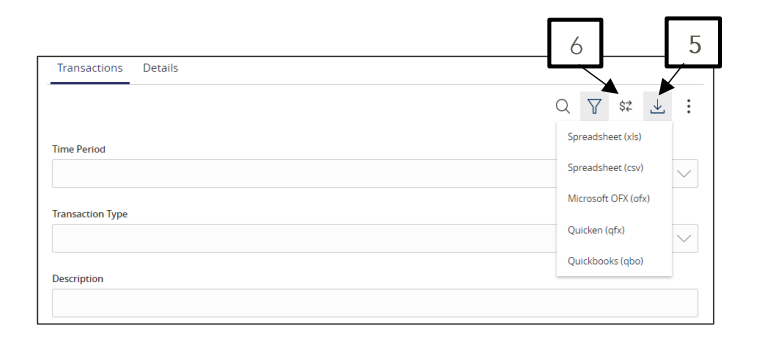

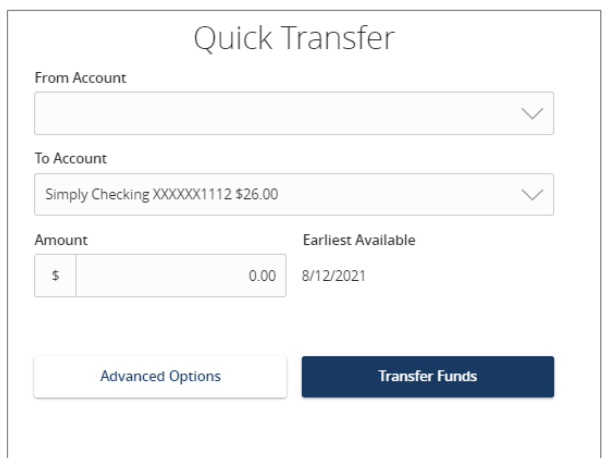

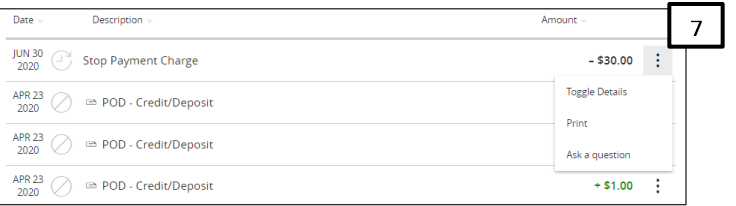

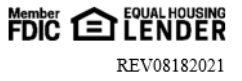